## Associating Fire Workload Areas (FWAs) to an Analysis

This chapter describes how Fire Planning Units (FPUs) can associate new, or delete former, Fire Management Units (FMUs) from an analysis.

## Data Requirements for Before Associating Fire Workload Areas (FWAs) to an Analysis

Enter the following information into FPA before associating FWAs to an analysis.

• FPU/FMU/FWAs as entered in **Set Up FPU >FPU Attributes**, **Select FWA Set to Import** box.

## In This Chapter

This chapter discusses how to associate Fire Workload Areas (FWAs) to an analysis.

Associating Fire Workload Areas (FWAs) to an Analysis

Use this screen to associate one or more Fire Workload Area (FWAs) to an analysis.

## Associating Fire Workload Areas (FWAs) to Analysis

1. Select Input Data > FWAs > Associate to Analysis.

Displays the Associate to Analysis screen.

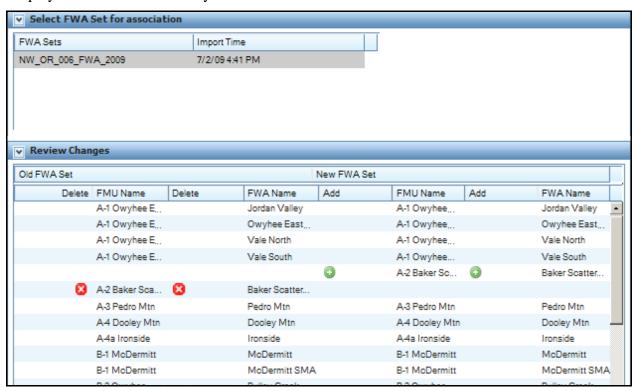

In the Select FWA Set for association section of the screen, select and highlight a FWA set.

The import time represents the day and time the dataset was imported from the server to the FPU Attributes screen.

Displays the Review Changes box.

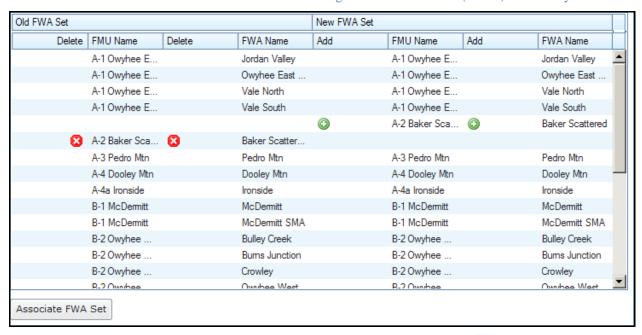

Review the information in this box. Any FMU/FWA name listed with a to the left and right of the name indicates that the FMU/FWA will be deleted from this analysis. Any FMU/FWA (or FMU and all its FWAs name) listed with a to the left and right of the name indicates that the FWA will be added to this analysis.

2. Click Associate FWA Set if the proposed deletions and additions in the box are correct. Displays association confirmation box.

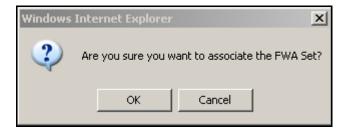

3. Click to associate the FWA set to an analysis and update the database.

The screen goes blank while processing continues.

Click Cancel to return to the Associate to Analysis screen. No database updates occur.